## **Using An Android Phone To Send Pictures**

This example is Using Gmail email on your Smart Phone. Though you may use a different email service than Gmail and a different brand of cell phone, look for similarities in words and symbols on your phone.

**These steps assume you have already taken the pictures using your cell phone that you wish to send.**

**Step #1.** Enter your Gmail email account.

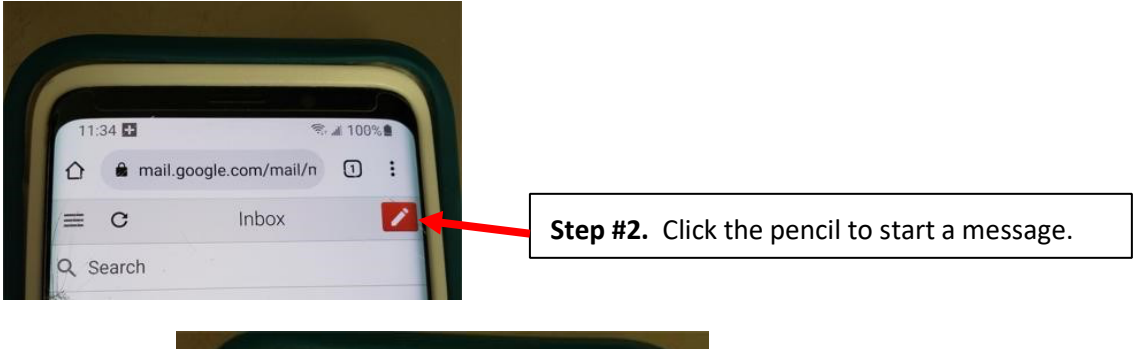

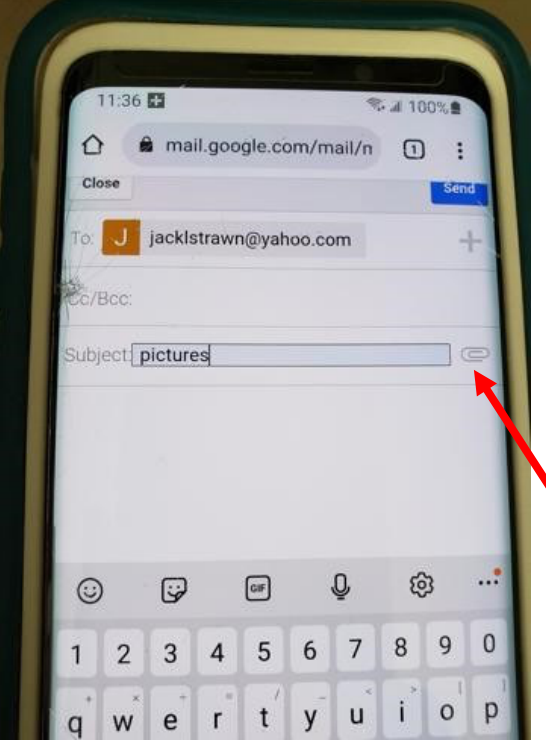

**Step #3. To:** type email address to whom will get pictures.

**Step #4. Subject:** [examples: picture(s) for newsletter, meeting, Member Showcase, photo ID].

**Step #5.** Click on paperclip symbol.

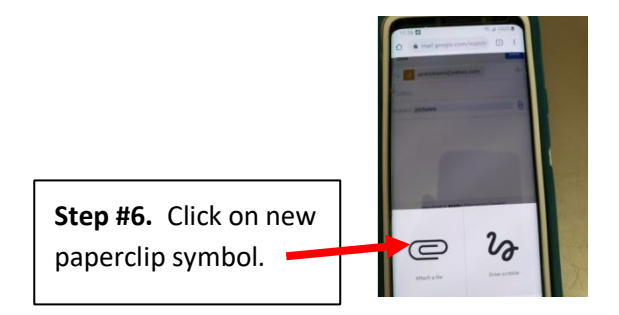

## **Continued next page**

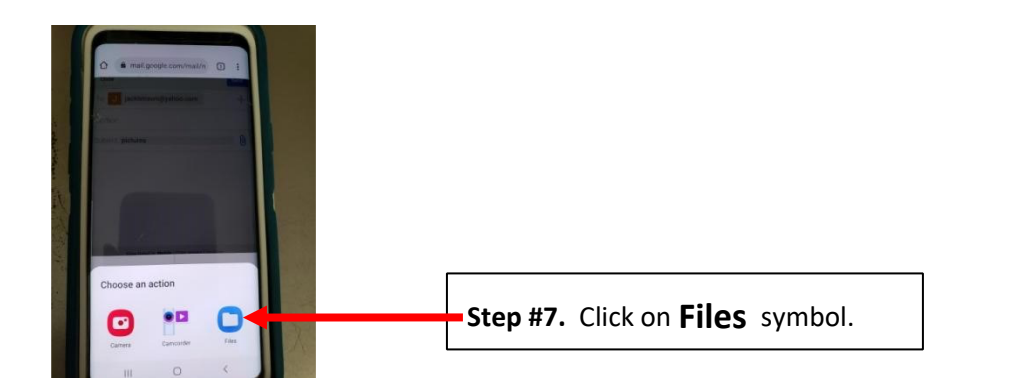

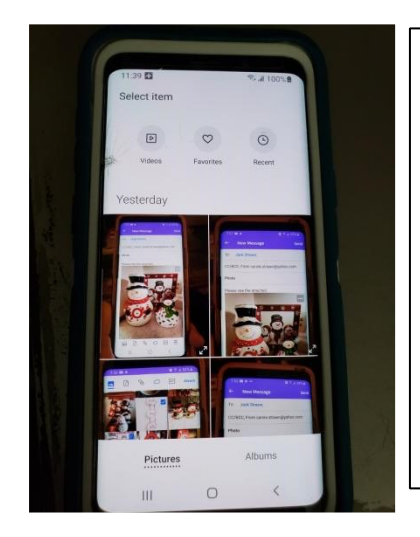

**Step #8. If needed**, rub your finger side ways or up/down on the pictures to see more pictures. Tap on the **one picture**  you wish to send.

**If you wish to send more pictures**, repeat steps #5-8 for each picture desired.

**NOTE!** There is a limit to the number of pictures you can attach to one email, usually 2 or 3. Of course, you can use additional email messages to send more pictures.

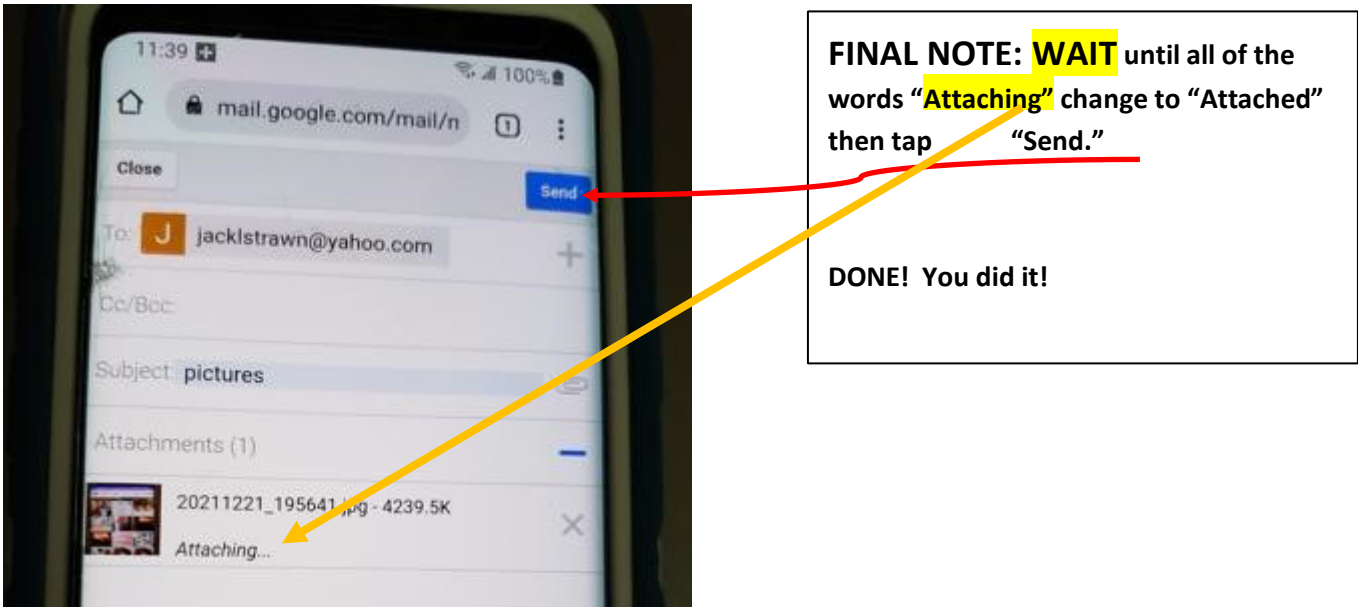